## *Connecting Points*

To connect points by line segments, choose Options from the menu bar in the plot window. There are items here to customize your plots: Plot Color, Axes, Grids, Background Color, Coordinate system, Points and so on. To connect points we choose Points and then check the  $Y$ es button. You can also modify the size of the points by clicking the appropriate button. The colour of a plot is controlled by choosing Options/Plot Color and then making the selection in the menu.

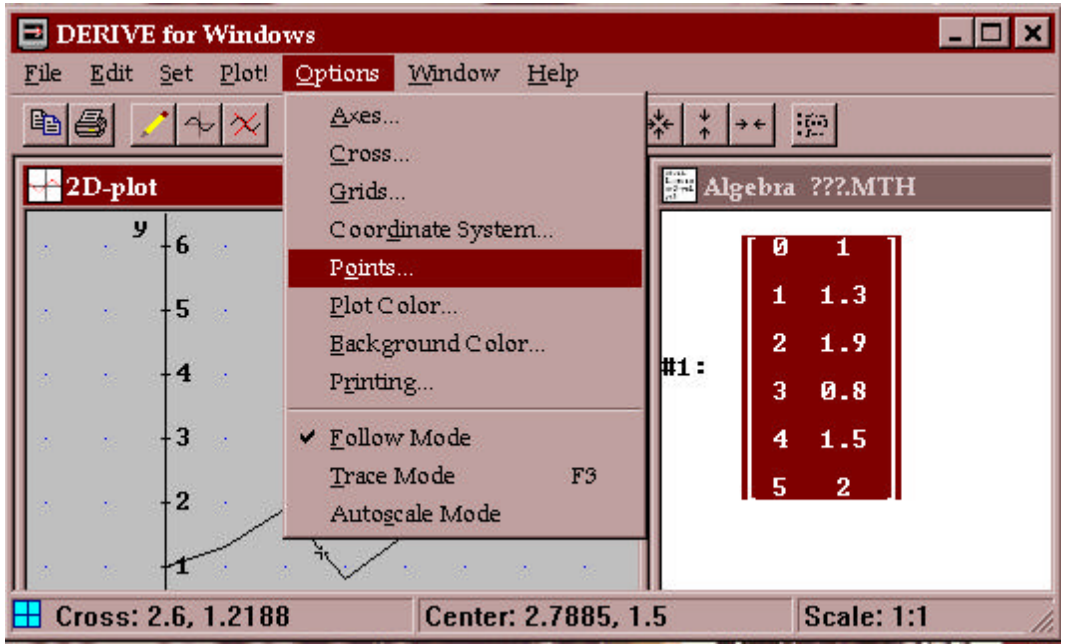

## *Trace Mode*

We can inspect the graph of a function by turning on the trace mode. Choose Options/Trace Mode or pressing the F3 key while in the plot window. The cross hair will change into a square and relocate itself onto the curve. You can only move the square along the curve either by using the arrow keys or by clicking with mouse pointer at a new location on the curve. Pressing the up or down arrow selects a new graph to trace. Pressing the F3 key deselects the trace mode.